# Dein Start bei Finiko

Eine Schritt-für Schritt-Anleitung

#### Inhalt

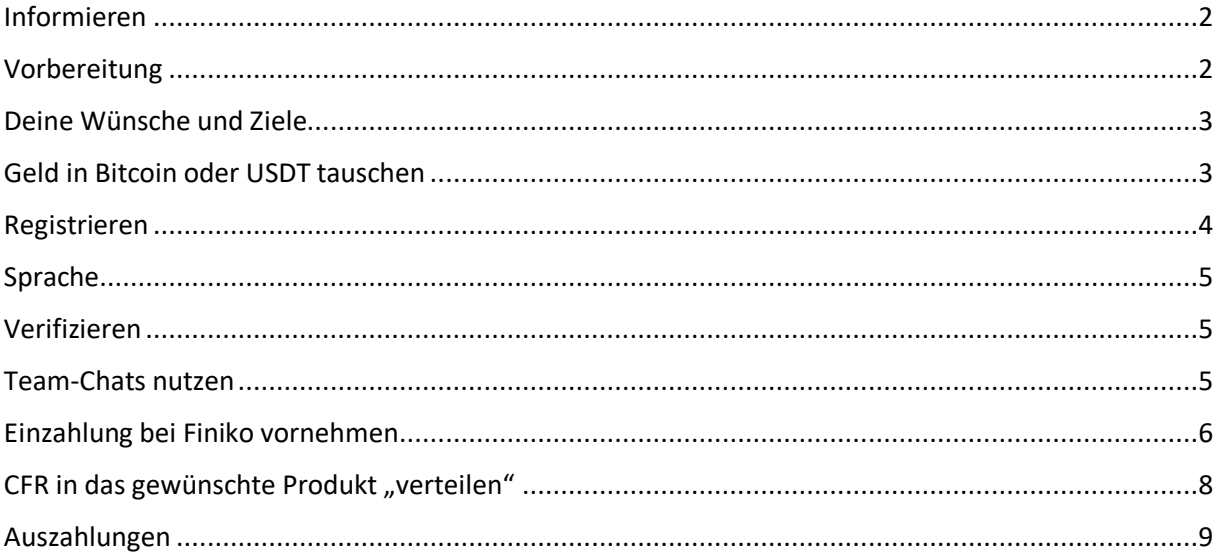

## <span id="page-1-0"></span>Informieren

- Webinar ansehen. Am besten mehrfach. Aufzeichnung nutzen, Fragen notieren
- YouTube-Kanal von Finiko Germany ansehen / abonnieren: [https://www.youtube.com/results?search\\_query=finiko+germany](https://www.youtube.com/results?search_query=finiko+germany)
- Fragen an den Empfehlungsgeber stellen
- Der Normalverdiener spricht meist bei allem oberhalb von 6 % im Jahr von einer Risikoanlage. Finiko, ist als Spiel und nicht als Investment zu verstehen. Bei 20 % und mehr im Monat, muss man allerdings ein gewisses Risiko eingehen. DU musst dieses Risiko für dich selbst abwägen. Es ist deine Entscheidung, ob du dieses Spiel – zu den Regeln von Finiko - mitspielst oder nicht.
- Grundsatz: Nur einzahlen, was man bei Totalverlust auch verkraften kann

# <span id="page-1-1"></span>Vorbereitung

- Smartphone oder Fotoapparat wird benötigt
- Außerdem ein PC oder Notebook
- Personalausweis Vorder- und Rückseite machen
- Selfie mit Personalausweis machen (Kopf komplett drauf, Personalausweis erkennbar)
- Rechnung (Strom, Wasser, …) der letzten 2 Monate. Zur Verifizierung der Adresse beim Exchanger<sup>1</sup>
- Ordner "Verifizierung" erstellen und Daten dort speichern. Die werden mehrfach benötigt.
- Installiere dir folgende, kostenlose Software:
	- o [https://www.teamviewer.com/de/automatischer-download-von](https://www.teamviewer.com/de/automatischer-download-von-teamviewer/)[teamviewer/](https://www.teamviewer.com/de/automatischer-download-von-teamviewer/)
	- o <https://desktop.telegram.org/>
	- o Damit kannst du deinem Empfehlungsgeber "über die Schulter gucken"(1. Link) und dich mit unserem Team verbinden (2. Link)

<sup>1</sup> Wird benötigt, um Euro in Bitcoin oder USDT zu tauschen

#### <span id="page-2-0"></span>Deine Wünsche und Ziele

- Mit Empfehlungsgeber besprechen, wie der Start aussehen soll:
	- o Was genau möchtest du mit dem Geld machen? Welche Wünsche möchtest du dir erfüllen?
	- $\circ$  Finiko Produkt, Cash Back System, CTI 1, CTI 2, ... oder alle  $\circ$

#### <span id="page-2-1"></span>Geld in Bitcoin oder USDT tauschen

- Beispiele für Exchanger: Bitpanda.com/de oder Blockchain.info
- Hier unbedingt deinen Empfehlungsgeber nach Tipps fragen!!
- Beim Exchanger muss man sich verifizieren und für die Bestätigung ca. 72 Stunden einplanen.
- Einzahlungen können bei Finiko in Bitcoin (BTC) oder USDT erfolgen
- Bei **USDT**-Einzahlungen nicht verwechseln: Es gibt USD**T** und USD-Wallets
- UDST entsprechen 1:1 CFR. D.h. möchte ich 1000 CFR benötige ich mindestens 1000 UDST + Gebühren für Übertrag vom Exchanger zu Finiko
- Also etwas mehr eintauschen, da noch Gebühren hinzukommen. Sicherheitshalber 15 Euro mehr einplanen

#### <span id="page-3-0"></span>Registrieren

- Registrierung auf der Team-Webseite des Empfehlungsgebers.
- Die Identifikationsnummer (ID) deines Empfehlungsgebers muss immer im Link enthalten sein!!
- Schritt 1:
	- o <https://www.pacafin.com/?nr=63903>
- Schritt 2:
	- o [https://www.pacafin.com/reg\\_fin.php?nr=63903](https://www.pacafin.com/reg_fin.php?nr=63903%20)
- Jetzt kommt der wichtigste Schritt, die Registrierung bei Finiko:
	- o Der Link muss wieder die Zahlenkombi enthalten! <https://thefiniko.com/r/63903>
- Nur so sicherst du dir einen Platz in unserem Team und dadurch viele Unterstützungsmöglichkeiten!

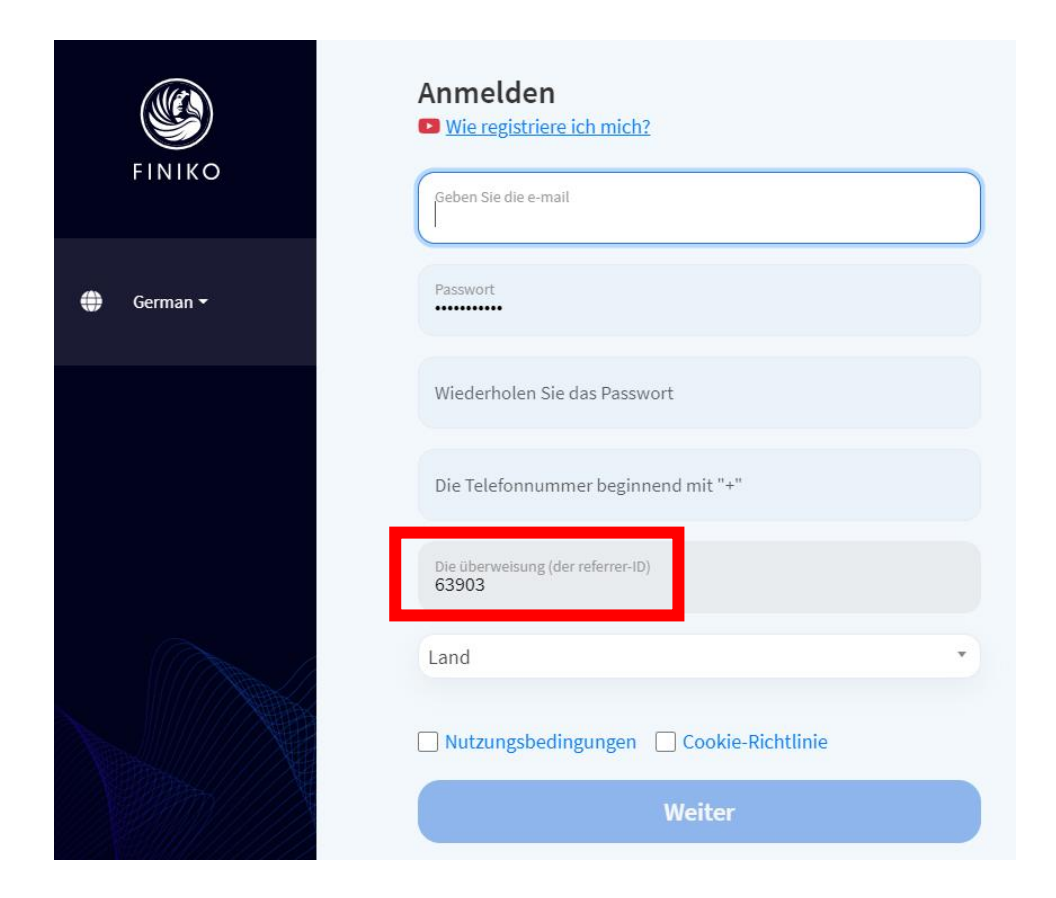

## <span id="page-4-0"></span>Sprache

- Es gibt 2 Möglichkeiten, die gewünschte Sprache einzustellen:
- Ich selbst benutze gerne Englisch, da Deutsch bisher teilweise etwas holprig übersetzt wurde

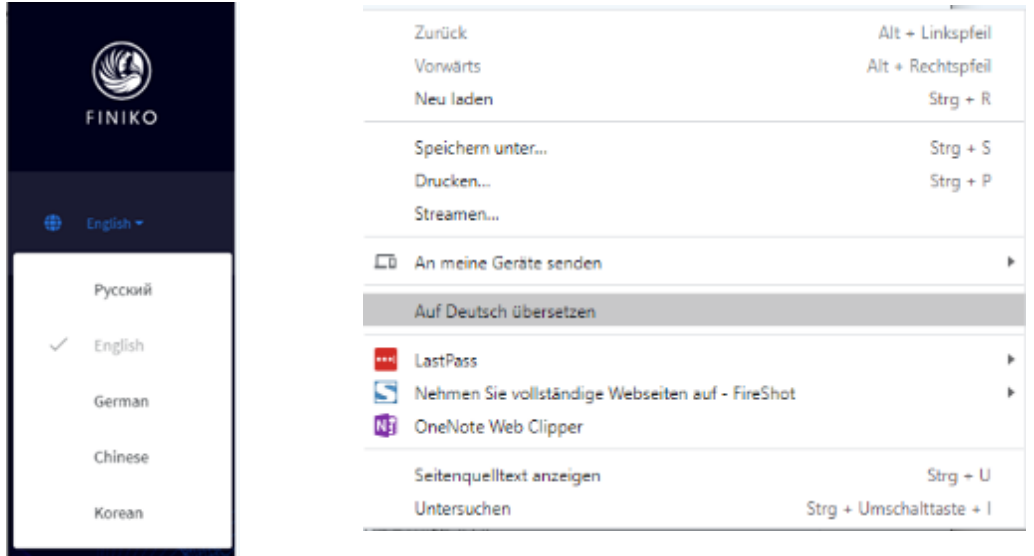

# <span id="page-4-1"></span>Verifizieren

- Einstellungen > Pass (Personalausweis heißt bei Finiko "ID Karte")
- Alle Vornamen, wie auf dem Pass angegeben, eintragen
- Die Verifizierung erfolgt manuell und kann daher 72 Stunden dauern
- Feld "Wer hat den Pass": Hier muss genau angegeben werden, was auf dem Personalausweis als Austeller steht. Ohne Komma Trennung o.ä.
	- o Bsp.: Stadt Münster Blumenstraße 3 73335 Münster
- BTC-Adresse für Auszahlungen hinterlegen. Siehe Abschnitt "Auszahlungen"

#### <span id="page-4-2"></span>Team-Chats nutzen

- Da bestimmt weitere Fragen auftauchen, solltest du dich zu den Telegram-Teamchats anmelden. Erster Ansprechpartner bei Fragen bleibt natürlich dein Empfehlungsgeber – aber der ist wahrscheinlich nicht 24 h am Tag verfügbar. Im Chat ist aber meistens jemand wach und kann dir Antworten geben!
- Frage deinen Empfehlungsgeber nach den Links!

#### <span id="page-5-0"></span>Einzahlung bei Finiko vornehmen

• Bitpanda, oder von wo auch immer du das Geld einzahlen willst, in einem weiteren Browserfenster öffnen. Finiko bleibt geöffnet!

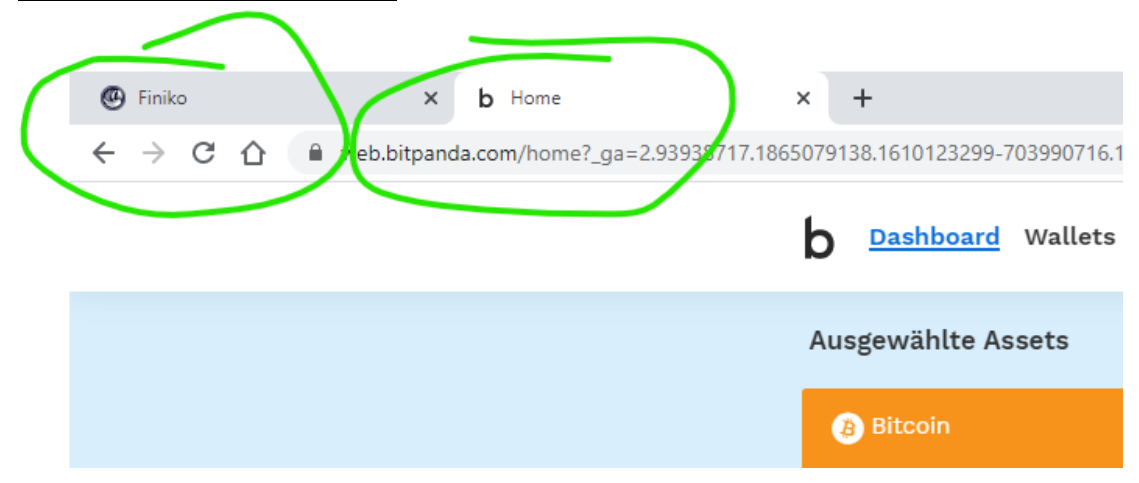

- Wieder zurück zu Finiko und im Wallet "CFR kaufen" anklicken
- Einzahlungen können per Bitcoin (BTC) oder USDT gemacht werden
- Bitcoin:
	- o Da Gebühren anfallen musst du bei Bitcoin Zahlungen beim Exchanger die 4te Nachkommastelle aufrunden. Beispiel: 0,0234567 BTC => 0,023**5** BTC
	- o Oder bei Finiko etwas weniger angeben, als überwiesen wird. Beispielsweise 1000 CFR angeben, wenn von Bitpanda 1050 USDT kommen

![](_page_5_Picture_9.jpeg)

- Bei Einzahlung in USDT beachten:
	- o Es gibt USD- und USDT-Wallets
	- o Auch hier 10 USDT mehr überweisen, da noch Gebühren hinzukommen

![](_page_6_Picture_94.jpeg)

- Wichtig: Sobald die Überweisung bei z. B. Bitpanda raus ist, muss das unterste blaue Feld (bei Finiko) zum Bestätigen angeklickt werden!
- Die Einzahlung kann, je nach Auslastung der Blockchain, mehrere Stunden dauern. Also Ruhe bewahren  $\odot$

## <span id="page-7-0"></span>CFR in das gewünschte Produkt "verteilen"

- Spring zurück zum Abschnitt "Deine Wünsche und Ziele"
- Hier mal ein Beispiel zum Aufladen des CashBackSystems
- Klicke auf Medium Risk Model und dann **台** Medium-risk model ▲ auf CBS ONE (B Life  $[0]$  CBS ONE
- Dann auf Deposit load Cashback service CBS ONE

![](_page_7_Picture_100.jpeg)

- Dann trägst du die Summe ein, mit der du das CBS aufladen möchtest (mindestens 100 CFR)
- Nachdem du auf "Refill" gedrückt hast, musst du mindestens 72 Stunden warten.
- Dann kannst du Rechnungen und Quittungen in Form von Fotos oder Screenshots hochladen.

![](_page_7_Figure_10.jpeg)

#### <span id="page-8-0"></span>Auszahlungen

- CTI und CBS können im Account verbleiben.
- Produkte müssen einmal von Hand ausgezahlt werden, sobald sie auf grün "umgesprungen" sind! Wer will, kann sie anschließend direkt wieder einzahlen. So sind die Spielregeln.
- Damit du Auszahlungen von Finiko bekommen kannst, muss eine gültige BTC-Adresse unter Einstellungen (Settings) hinterlegt werden.

![](_page_8_Picture_71.jpeg)

- In den beiden folgenden Beispielen siehst du, wie du an die Adresse kommst
- BEISPIEL 1: Bitcoin Transfer von Finiko nach Bitpanda

![](_page_8_Picture_8.jpeg)

![](_page_9_Picture_1.jpeg)

• BEISPIEL 2: Bitcoin Transfer von Finiko nach Blockchain:

• Benutze immer die "Kopieren"-Funktion des Anbieters, damit sich keine Zahlen- oder Buchstabenverwechselungen einschleichen!

Ich wünsche dir nun viel Spaß und Erfolg mit Finiko

*Dirk*